## 【レッスンの予約】

①アプリの「現在の予約」や 「過去の予約」から、 「予約内容の確認」を開く。

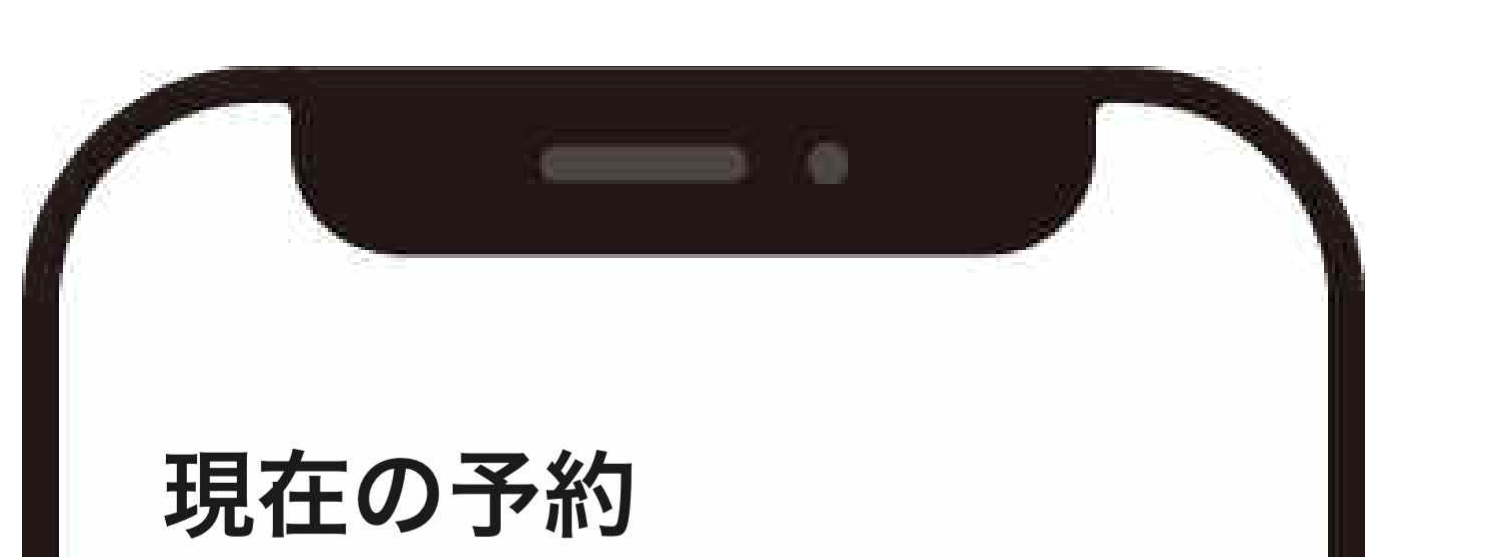

②「予約内容の確認」下部の 「振替予約する」を押す。

3振替元を選ぶにて、 使うチケットを選択する。

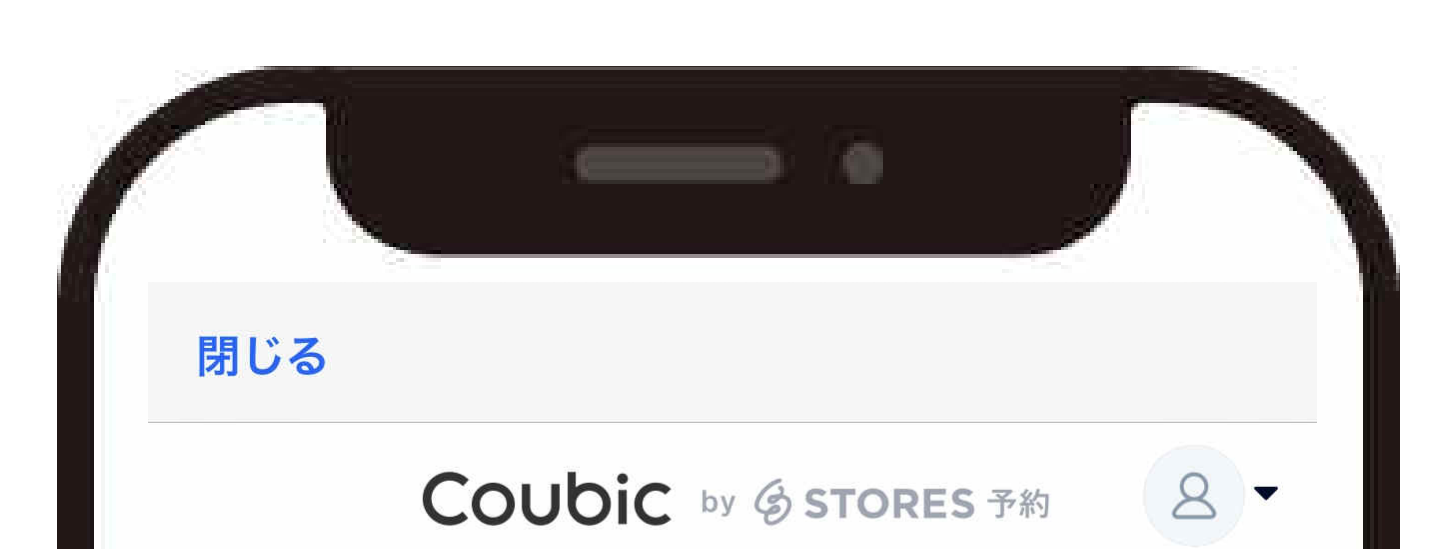

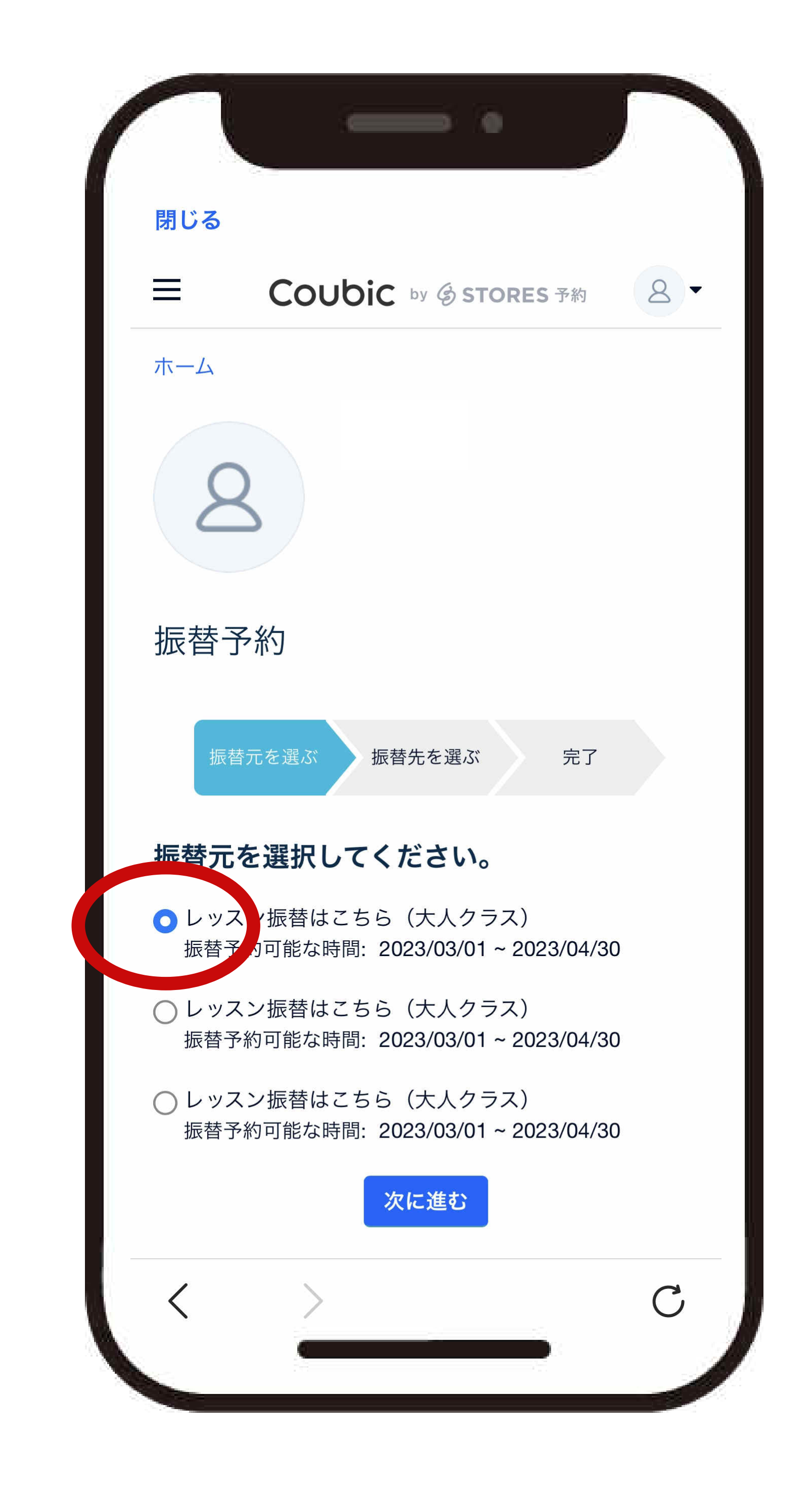

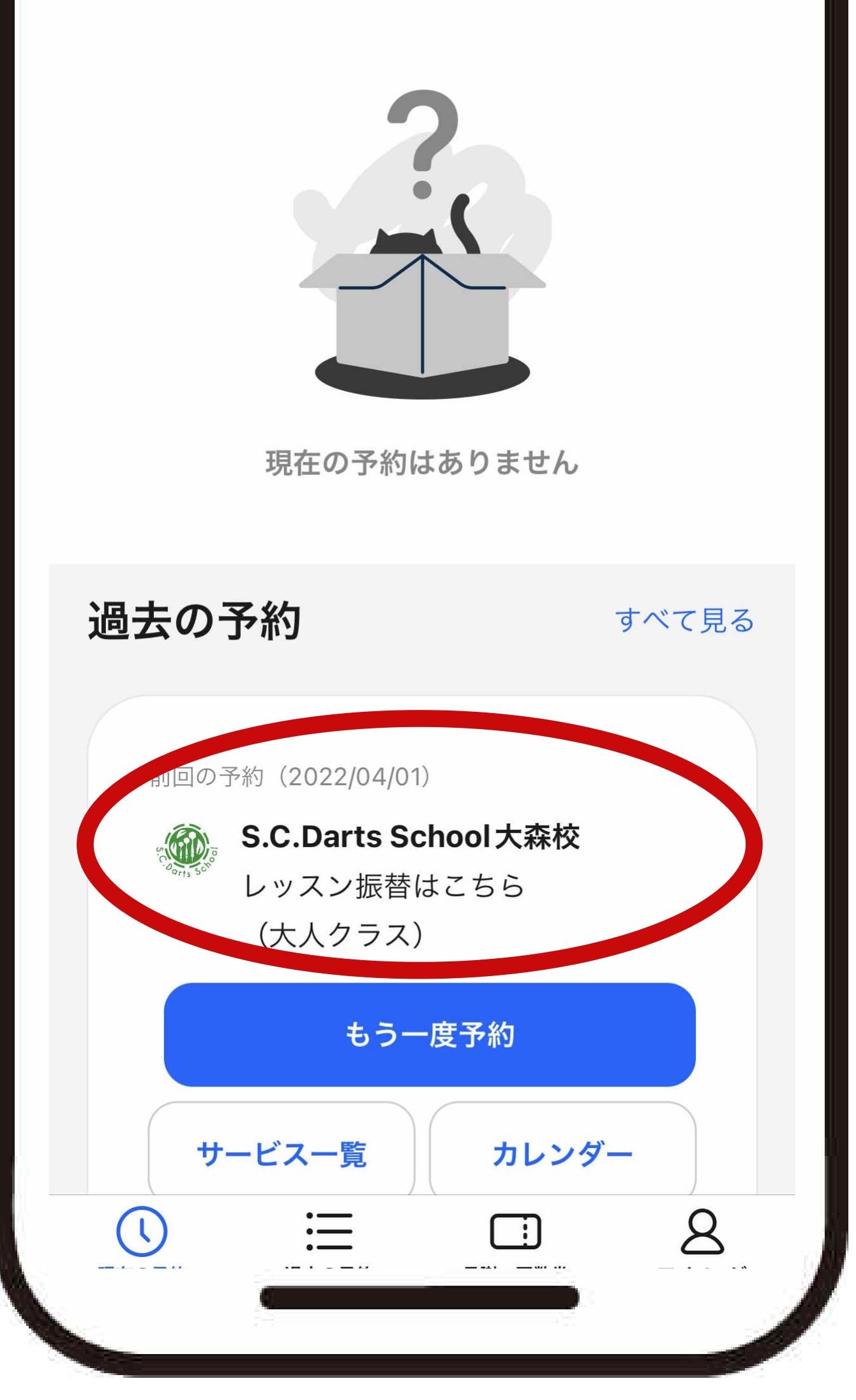

**※「もう一度予約」は使わない。** 

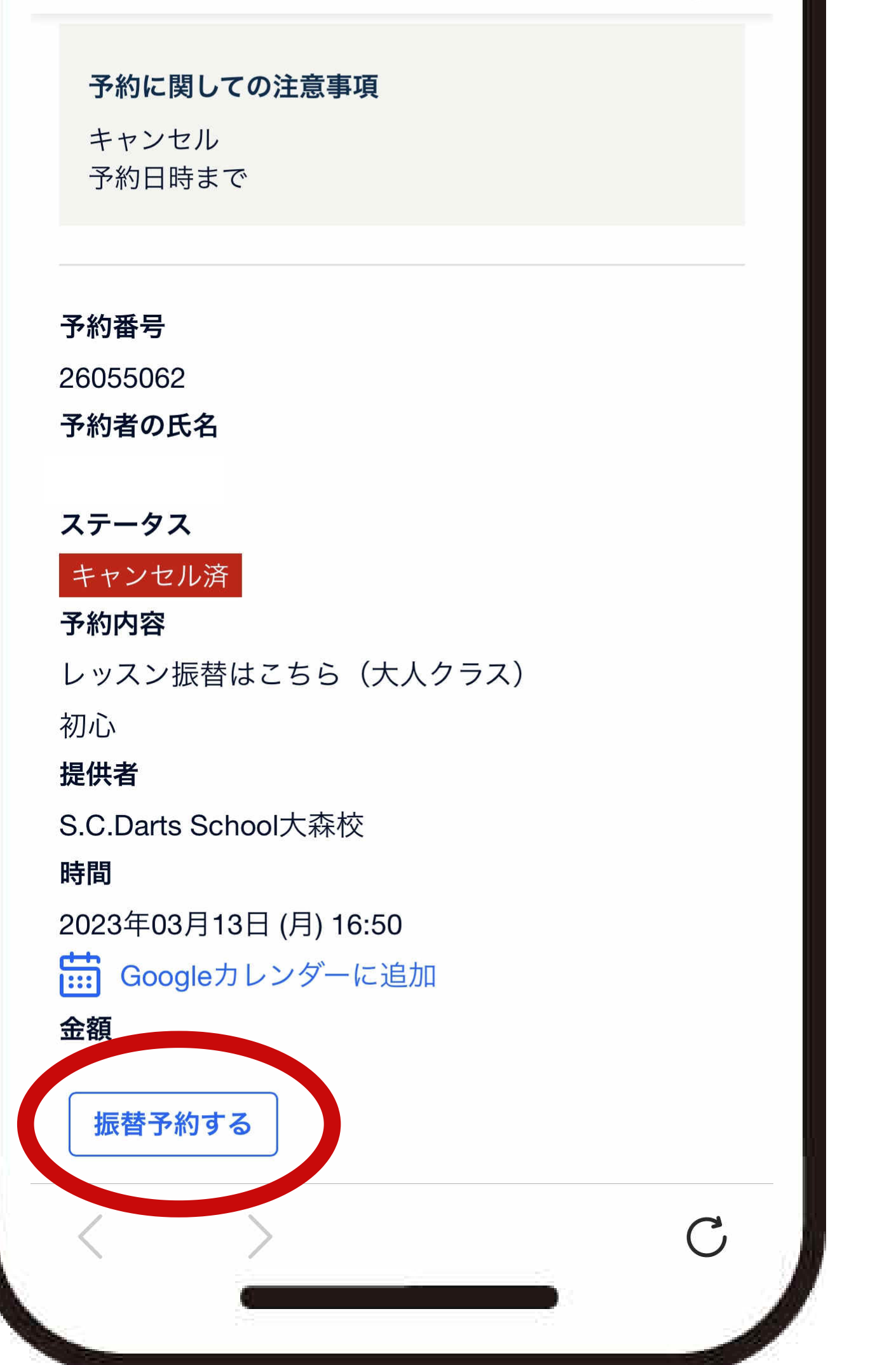

## ④受けるクラス・日付・時間を ⑤下に移動し「振替予約する」 ⑥予約が完了。左上「閉じる」で 選択する。 で予約を確定する。 TOPページに戻る。

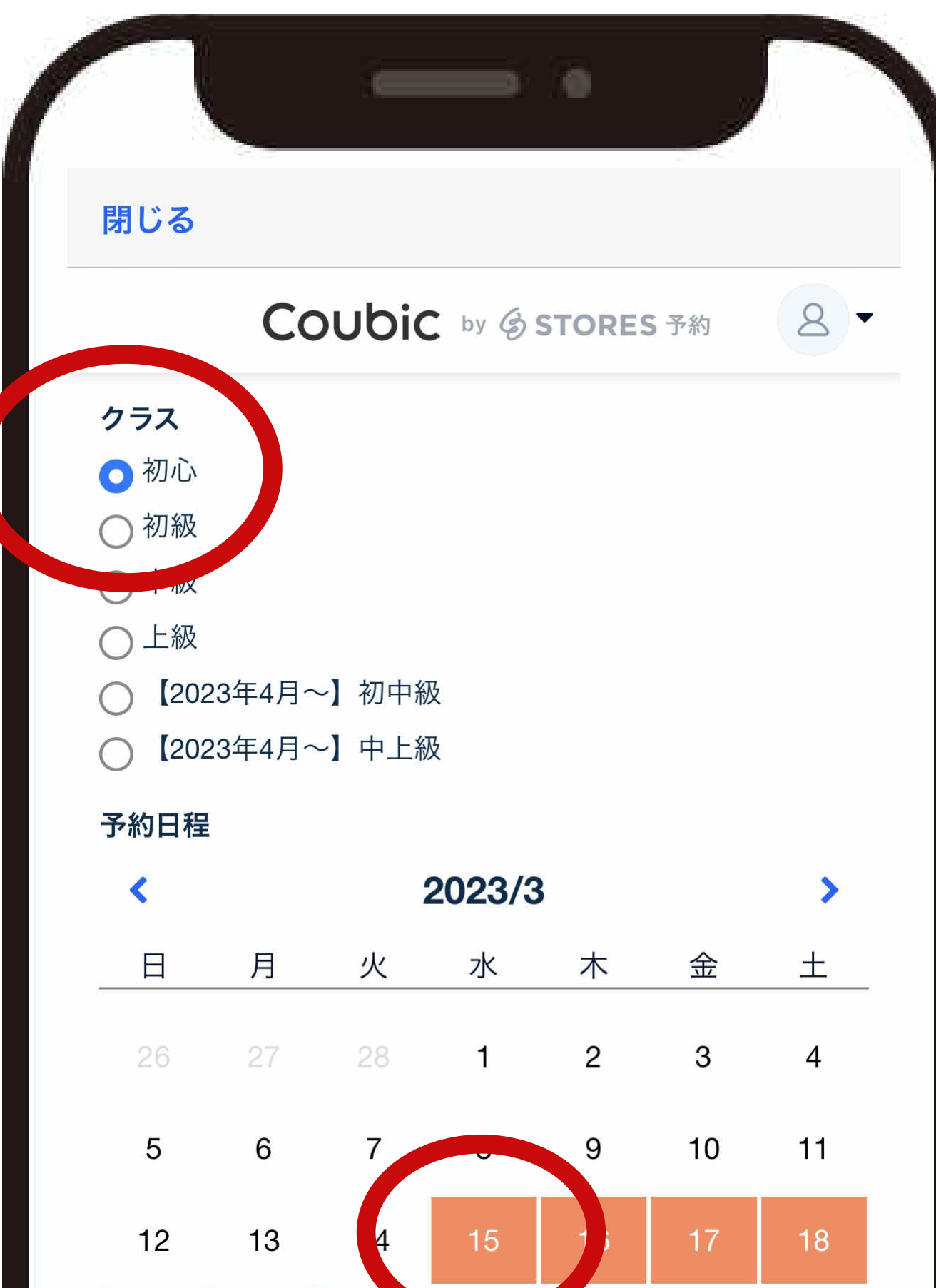

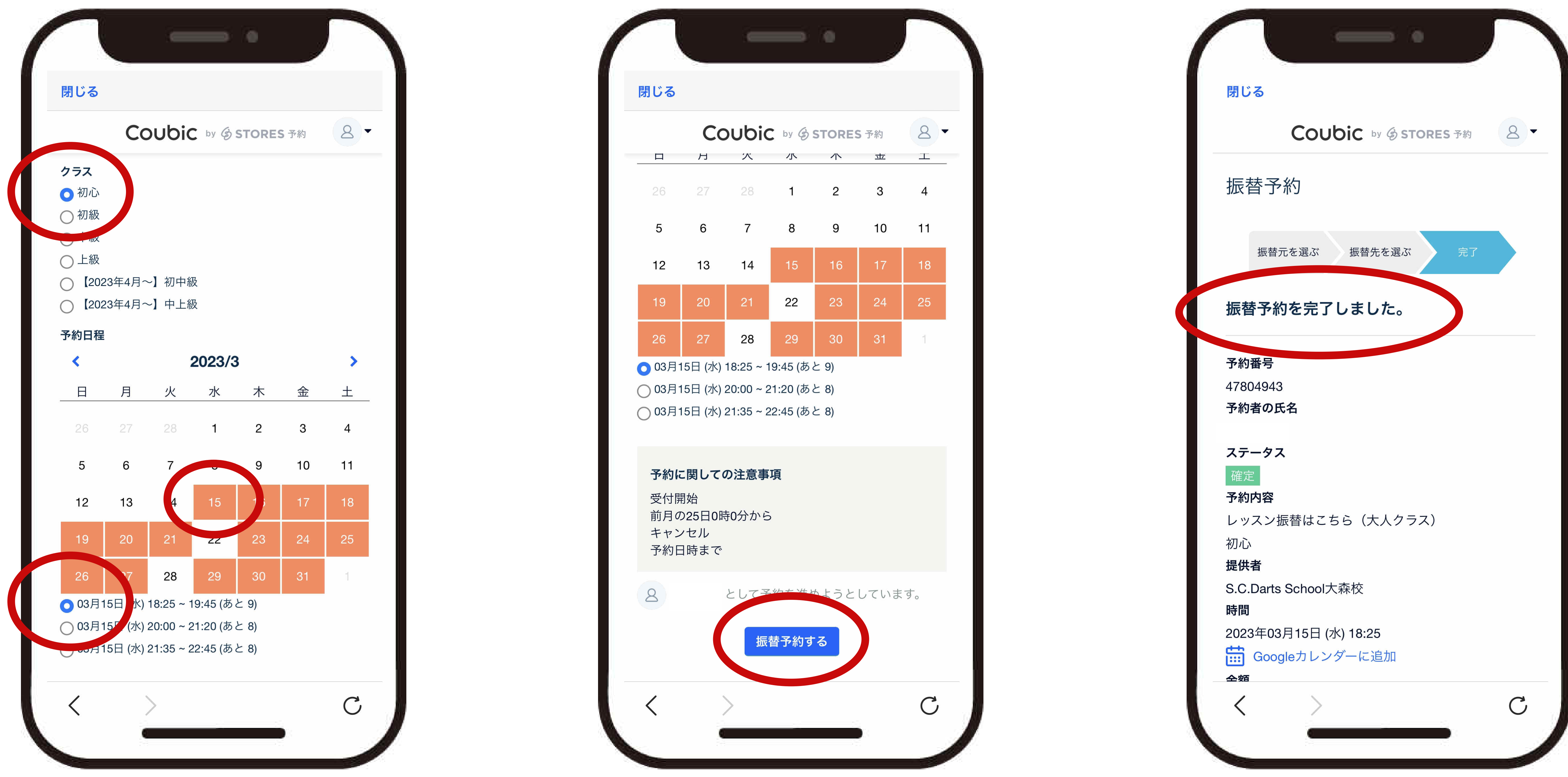

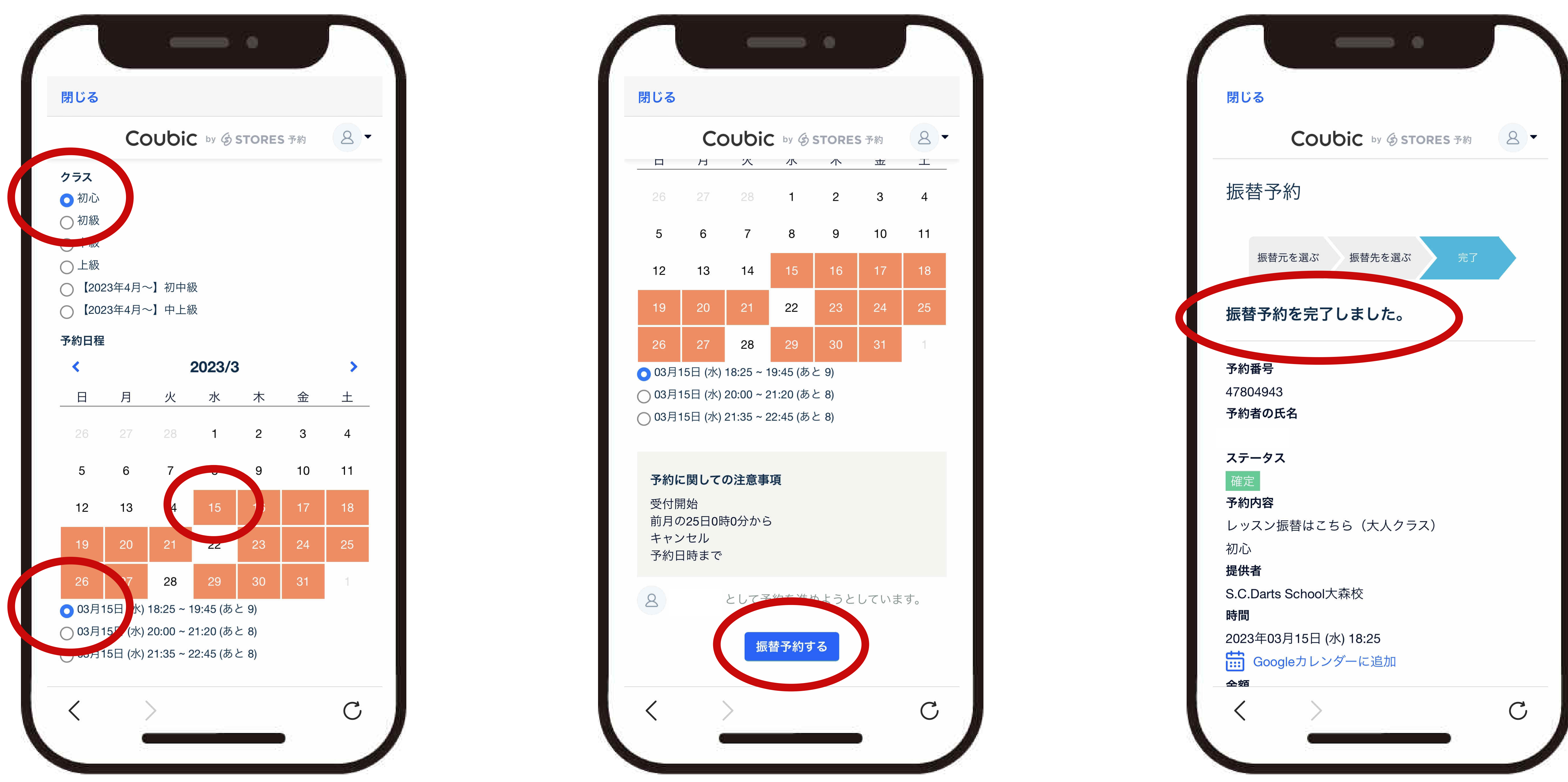

## ※日付・時間を変更する場合は、キャンセルしてから振替予約をしてください。 ※翌月の予約は25日からとなります。